## Formation traitement de texte niveau 1 (Word 2019 ou 365 Mac)

*Les objectifs de ce module sont basiques : accéder à Word ; ouvrir et fermer un fichier ; choisir le bon format de fichier ; accéder à l'aide ; sélectionner ; déplacer et copier un élément ; rechercher et remplacer ; atteindre une page, reproduire une mise en forme et une manip. Vous maîtrisez tout cela, sans doute. Mais en êtes-vous si sûr ?*

#### *Sommaire*

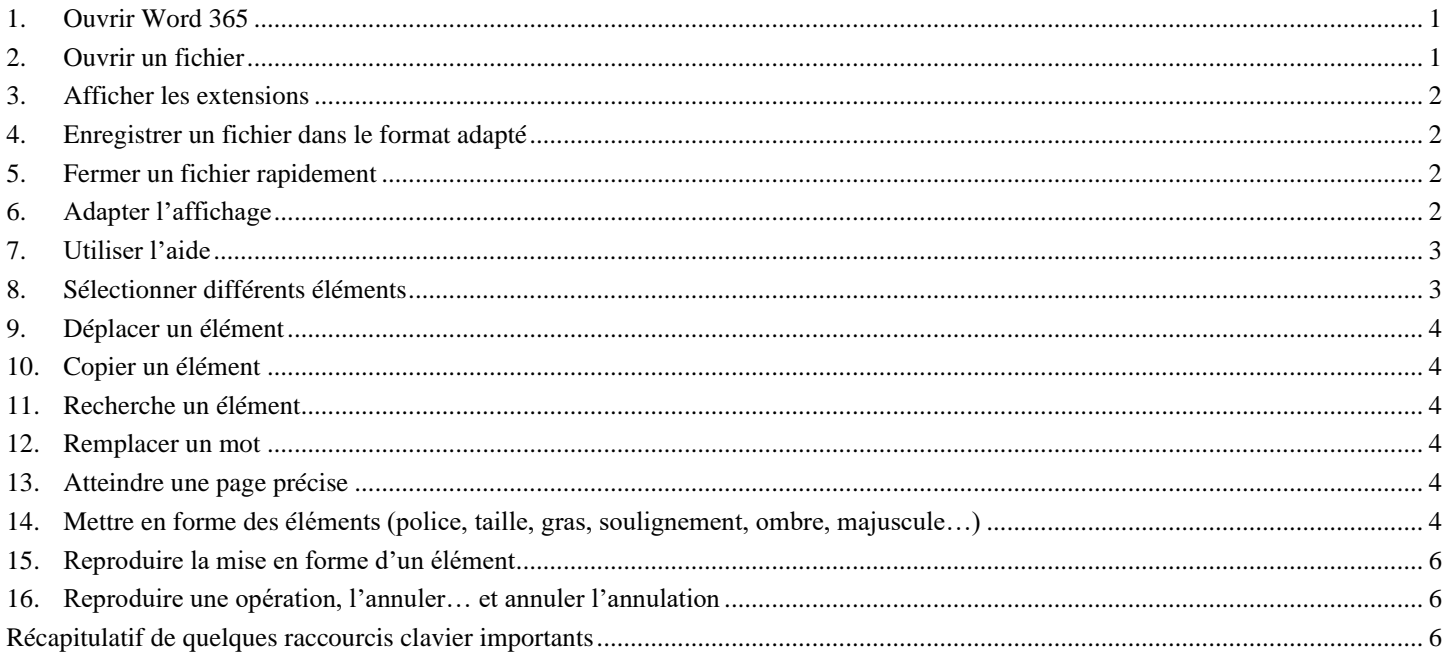

## <span id="page-0-0"></span>1. OUVRIR WORD 365

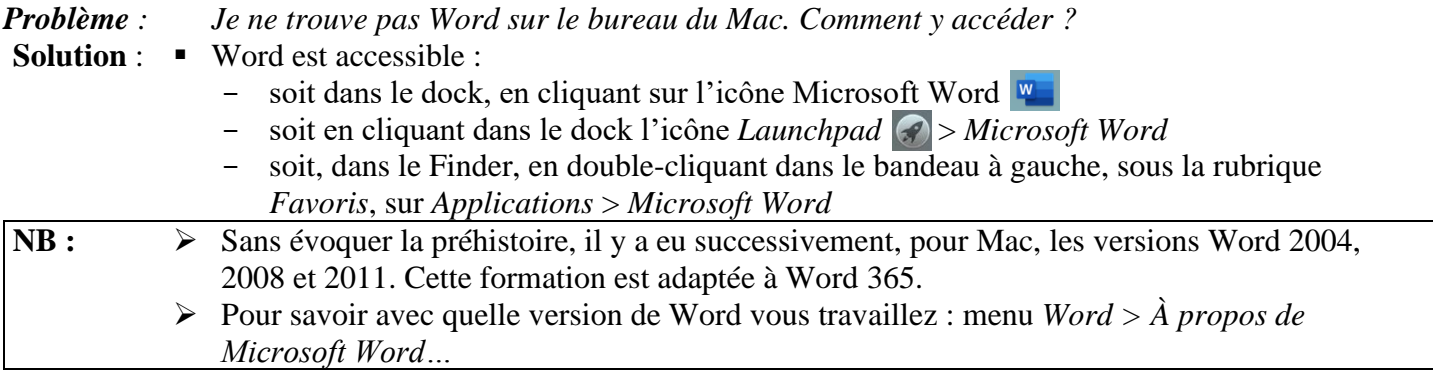

<span id="page-0-1"></span>Télécharger et enregistrer le fichier *CEPAGES.DOC* à l'URL<http://goo.gl/GURKQb>

### 2. OUVRIR UN FICHIER

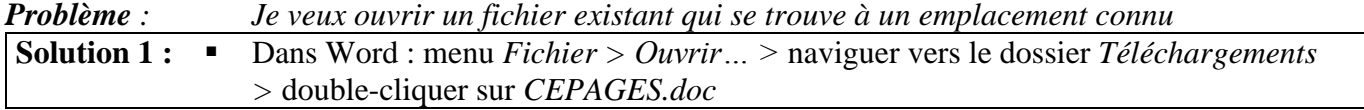

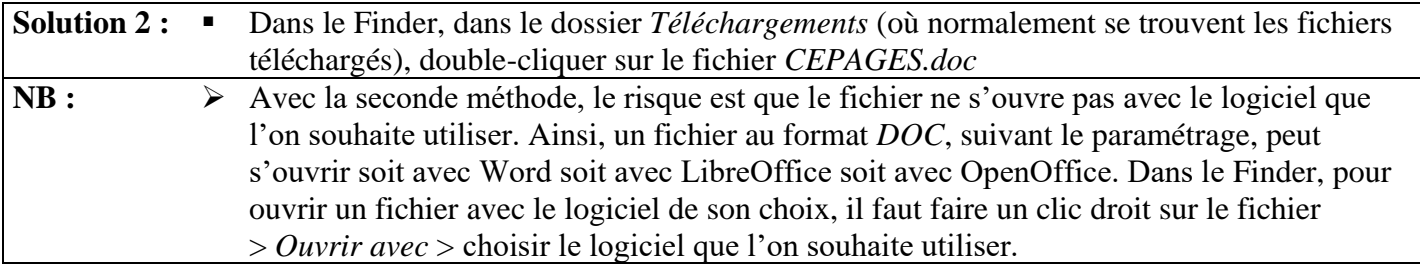

### <span id="page-1-0"></span>3. AFFICHER LES EXTENSIONS

*Problème : Dans le dossier* Téléchargements*, peut-être voyez-vous un fichier* CEPAGES*, mais pas*  CEPAGES.doc

**Solution** : Votre ordinateur n'affiche pas les extensions. C'est pourtant très utile et beaucoup plus professionnel. Pour afficher les extensions : dans le Finder, menu *Finder > Préférences… >*  onglet *Options avancées >* cocher *Afficher toutes les extensions de fichiers* > fermer la fenêtre *Préférences du Finder*

## <span id="page-1-1"></span>4. ENREGISTRER UN FICHIER DANS LE FORMAT ADAPTÉ

*Problème : Dans Word, le bandeau tout en haut de la fenêtre affiche* CEPAGES.doc [Mode de compatibilité]*. Pourquoi ?*

- **Solution** : Le fichier est au format *DOC*, c'est-à-dire le format des anciennes versions de Word. Pour Word 365 le format adapté est *DOCX*. Un des nombreux avantages de ce format est qu'il permet d'obtenir des fichiers plus légers (dans le dossier *Téléchargement*, vous pouvez constater que, pour l'instant, *CEPAGES.doc* pèse 95 Ko.
	- Pour convertir un fichier *DOC* au format *DOCX*, dans Word : menu *Fichier > Convertir le document > (OK) > cmd+S > Enregistrer CEPAGES.docx* ne pèse que 27 Ko.

#### <span id="page-1-2"></span>5. FERMER UN FICHIER RAPIDEMENT

*Problème : Quel est le raccourci pour fermer rapidement un fichier (et, si nécessaire, l'enregistrer) ?* **Solution** : *cmd+W > (Enregistrer)* **NB** : ➢ *Enregistrer* n'est utile que dans le cas où le fichier a été modifié

#### <span id="page-1-3"></span>6. ADAPTER L'AFFICHAGE

*Problème : Comment adapter l'affichage en fonction de ses besoins ?*

- **Solution** : Ouvrir à nouveau le fichier *CEPAGES.docx* : menu *Fichier > Ouvrir récent >* cliquer sur *CEPAGES*  $\mathcal{F}$  d'emblée, le fichier s'affiche en mode *Page*, c'est-à-dire presque comme sur la page qui sera imprimée.
	- Dans l'onglet *Accueil*, cliquer sur *Afficher/masquer les marques de mise en forme* qui permet d'afficher ou de masquer les caractères non imprimables pour voir, par exemple, si deux mots sont séparés par une espace, une espace insécable ou une tabulation.
	- Onglet *Affichage* > à gauche, cliquer sur *Brouillon* ☞ l'affichage *Brouillon* supprime les marges. Il permet de travailler sur un texte plus gros mais pour cela il faut adapter l'affichage à la largeur de la page : onglet *Affichage* > au milieu, acliquer sur *Largeur de page*
	- Pour voir encore plus de texte, on peut réduire le ruban comportant les onglets : *cmd+alt<sup>1</sup>+r*

*<sup>1</sup>* La touche *alt* est nommée *option* sur certains claviers.

▪ Pour revenir en mode *Page*, cliquer en bas à droite sur l'icône *Mode Page*

 $\rightarrow$  226 % BIR  $\equiv$   $-$ 

- Pour voir un détail du document : cliquer sur le texte à agrandir > en bas à droite, faire glisser le curseur vers la droite.
- Pour voir ce que donnera exactement *CEPAGES.docx* à l'impression : *cmd+P* (ou menu *Fichier > Imprimer…*)
- *Echap* (ou pavé *Annuler* dans la fenêtre *Imprimer*) pour revenir en mode *Page*

## <span id="page-2-0"></span>7. UTILISER L'AIDE

*Problème : Je voudrais savoir comment réaliser un publipostage dans Word.*

- **Solution** : Menu *Aide >* à droite de *Recherche*, saisir *Publipostage*
	- À droite de *Rubriques d'aide*, cliquer sur *Obtenir de l'aide sur Publi…*
	- Dans la fenêtre apparue, cliquer sur la rubrique qui vous intéresse
	- Fermer la fenêtre de l'aide

## <span id="page-2-1"></span>8. SÉLECTIONNER DIFFÉRENTS ÉLÉMENTS

*Problème : Comment sélectionner rapidement différents éléments dans un document Word.*

- **Solution** : (Ouvrir *CEPAGES.docx* si nécessaire et afficher la page dans toute sa largeur) > placer le curseur au début du document
	- **Sélectionner un mot** <sup>*o*</sup> placer la souris sur le mot et double-cliquer
	- **Sélectionner un groupe de mots** (le titre *Les cépages*, par exemple) Cliquer à n'importe quel endroit de *Les* et glisser vers *cépages<sup>2</sup>*
	- **Sélectionner des éléments épars**
		- Double-cliquer sur le titre *Définition* > tout en maintenant la touche *cmd* enfoncée, double-cliquer sur le titre *Classification*  $\mathcal{F}$  les deux titres sont sélectionnées, mais pas le texte entre eux ; il est possible, par exemple, de modifier la taille de ces titres.
	- **Sélectionner une ligne**
		- **Placer le curseur à gauche d'une ligne (mais pas trop près !) et cliquer**<sup>3</sup>
	- **Sélectionner une phrase** 
		- Sous le titre *Historique*, maintenir enfoncée la touche *cmd* et cliquer un mot de la troisième ligne
	- **Sélectionner tout un paragraphe** Sous le titre *Historique* Triple-cliquer à n'importe quel endroit du paragraphe sous *Historique*
	- **Sélectionner un grand bloc de texte** <sup>☞</sup> Cliquer à gauche du titre *Définition* > se déplacer à l'aide de la molette de la souris (ou de la barre de défilement à droite) de façon à voir le titre *Réglementation* > tout en maintenant la touche *Maj* (ou *Shift* enfoncée), cliquer après *Réglementation*.
	- **Sélectionner tout le document** *<del></del><sup><i>c</sup> cmd*+*A*</sup>

*<sup>2</sup>* Si cette manip ne semble pas fonctionner : menu *Word > Préférences… > Modifier* > cocher *Sélectionner un mot entier lors d'une sélection > OK.*

*<sup>3</sup>* Étonnamment, cette manip ne marche pas pour les lignes dans un paragraphe avec une puce. Il faut donc sélectionner la ligne manuellement en cliquant au début et en glissant jusqu'à la fin.

## <span id="page-3-0"></span>9. DÉPLACER UN ÉLÉMENT

*Problème : Je veux déplacer un élément dans le document.*

- **Solution** : Dans *CEPAGES.docx*, dans le premier paragraphe sous *Définition*, pour déplacer *feuilles*  avant *bourgeonnement :* sélectionner *feuilles* ainsi que la virgule et l'espace qui suivent ce mot *> cmd+X* > cliquer avant *bourgeonnement* > *cmd+V*
	- Dans la ligne commençant par *- les cépages de table…,* pour déplacer *Alphonse Lavallée,* avant *Chasselas* à l'aide de la souris sélectionner *Alphonse Lavallée* et la virgule et l'espace > relâcher la souris > (placer la souris au-dessus de la sélection) > cliquer-glisser jusqu'à l'espace avant le *C* de *Chasselas >* relâcher la souris

## <span id="page-3-1"></span>10. COPIER UN ÉLÉMENT

*Problème : Comment rapidement copier (et non pas déplacer) un élément à un autre endroit dans un document Word ?*

**Solution** : ▪ Dans la ligne commençant par *- les cépages destinés au séchage…*, sélectionner *Sultanine* et la virgule et l'espace > tout en appuyant sur *alt*, cliquer-glisser la sélection à la ligne audessus, avant le *C* de *Chasselas >* relâcher

## <span id="page-3-2"></span>11. RECHERCHE UN ÉLÉMENT

*Problème : Comment retrouver toutes les occurrences du mot* Muscat *dans le document ?*

- **Solution** : **■** Se placer au début du document  $(cmd+\mathcal{R})$ 
	- En haut à droite, dans la zone de saisie *Rechercher dans le document*, saisir : Muscat <sup>*o*</sup> les occurrences du mot *Muscat* sont surlignés
	- Pour atteindre l'occurrence suivante, à droite de la zone de saisie, cliquer sur la flèche vers la droite

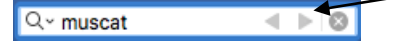

## <span id="page-3-3"></span>12. REMPLACER UN MOT

*Problème : J'ai commis une faute d'orthographe : j'ai écrit* Caberné *au lieu de* Cabernet *partout dans le document. Comment changer cela rapidement ?*

- **Solution** : Revenir au début du document > *cmd+maj+H* (ou menu *Affichage*> *Encadré* > *Recherche*)
	- Dans la zone de saisie *Rechercher un document*, saisir : *Caberné*  $\infty$  toutes les occurrences de *Caberné* apparaissent sous *CORRESPONDANCES*
	- Dans l'autre zone de saisie, saisir : *Cabernet* > *Remplacer* (ou *Remplacer tout* pour remplacer d'un coup toutes les occurrences)
	- Fermer le bandeau *RECHERCHER ET REMPLACER*

## <span id="page-3-4"></span>13. ATTEINDRE UNE PAGE PRÉCISE

*Problème : Comment atteindre rapidement une page précise ?* **Solution** : *cmd+ alt+G (*ou menu *Édition > Rechercher > Atteindre…) >* Atteindre : *Page >* Numéro de la page : *3 >* pavé *Atteindre > Fermer*

#### <span id="page-3-5"></span>14. METTRE EN FORME DES ÉLÉMENTS (POLICE, TAILLE, GRAS, SOULIGNEMENT, OMBRE, MAJUSCULE…)

*Problème : Je veux rendre plus attrayante la présentation d'un mot, d'un paragraphe.* **Solution** : ▪ Au début du document, triple-cliquer sur le titre : *Les cépages*

**Changer la police** (type de caractère) pour **Impact**  $\infty$  onglet *Accueil* > cliquer sur la flèche à droite de l'icône *Police* et choisir la police Impact dans la liste déroulante (saisir *Im* pour l'atteindre rapidement)

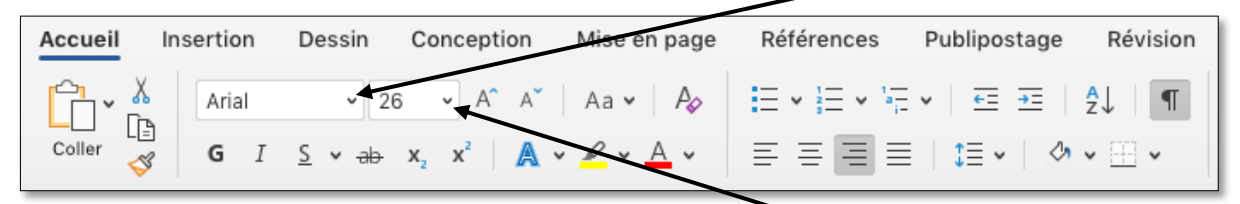

- Agrandir la police  $\mathcal{F}$  dans l'onglet *Accueil*, cliquer sur la flèche à droite de l'icône *Taille de la police* > dans la liste déroulante, choisir (ou saisir) *36*
- **Graisser** (passer en gras)  $\mathscr{F}$  cmd+B (ou, dans la barre d'outils, cliquer sur icône *Gras*  $\begin{bmatrix} 6 & 0 \end{bmatrix}$ menu *Mise en forme* > *Police… >* sous *Style*, cliquer sur *Gras > OK*)
- **Souligner**  $\mathcal{F}$  *cmd+U* (ou, dans la barre d'outils, cliquer sur icône *Souligné* | s | )
- **Ombrer** menu *Mise en forme* > *Effets de texte…* > dans le bandeau *Mise en forme des effets de texte* qui est apparu à droite, cliquer sur l'onglet *Effets de texte > Ombre >* à droite de *Présélections*, choisir une ombre à votre goût
- **• Passer en majuscule**  $\mathcal{F}$  *fn+maj+F3<sup>4</sup> >* (ou dans l'onglet *Accueil*, cliquer sur l'icône  $\vert$  Aa  $\vee$ *MAJUSCULES*)
- Centrer <sup>☞</sup> dans l'onglet *Accueil*, cliquer sur l'icône *Aligner au centre*
- **Augmenter l'espacement interligne** <sup>☞</sup> sélectionner les trois paragraphes sous le titre *Historique* > dans l'onglet *Accueil*, cliquer sur l'icône *Energie Espacement des lignes et de paragraphes* > sélectionner *1,5*
- **Décaler un paragraphe vers la gauche**  $\mathcal{F}$  sélectionner le premier paragraphe sous le titre *Historique* > dans l'onglet *Accueil*, cliquer sur l'icône **E** *Augmenter le retrait*
- **Example 7 Ferrioris Entrarce in Serie Exercisément les bords gauche et droit d'un paragraphe** : dans la règle<sup>5</sup>, déplacer les marques de délimitation.

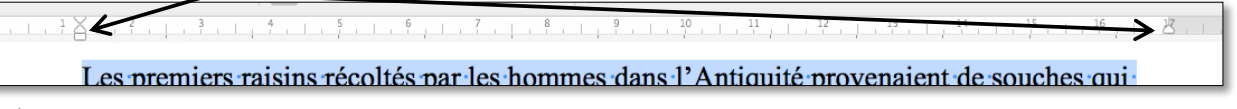

À gauche, le triangle du haut délimite le bord gauche du paragraphe, le triangle du bas, le bord de la première ligne du paragraphe. Le rectangle en dessous des triangles permet de déplacer en même temps les deux triangles.

 $\equiv$ 

*<sup>4</sup>* Pour que l'accent aigu de *Cépages* ne disparaisse pas après cette opération : menu *Word* > *Préférences… > Grammaire et orthographe* > pavé *Paramètres linguistiques avancés…* > cocher *Majuscules accentuées en français > OK >* fermer la fenêtre*.* 

*<sup>5</sup>* Si la règle n'est pas affichée en haut de la fenêtre : onglet *Affichage* > cocher *Règle.*

## <span id="page-5-0"></span>15. REPRODUIRE LA MISE EN FORME D'UN ÉLÉMENT

*Problème : Je suis satisfait de la mise en forme d'un élément. Comment la reproduire rapidement sur d'autres éléments ?*

**Solution** : <br>**•** Sélectionner le titre *Définition* et le formater en police **Impact** taille 16

- Onglet *Accueil* > dans la zone *Presse-papiers*, cliquer sur l'icône *Copier la mise en forme d'un emplacement et l'appliquer à un autre*
- Sélectionner *Classification <u></u> <i>Classification* passe en Police Impact de taille 16
- Double-cliquer sur l'icône  $|\mathcal{I}|$
- Sélectionner les autres titres : *Historique, Réglementation* ... <sup>☞</sup> les autres titres adoptent la même mise en forme.
- **•** Pour arrêter la reproduction de la mise en forme, cliquer à nouveau sur l'icône  $|\mathcal{S}|$

## <span id="page-5-1"></span>16. REPRODUIRE UNE OPÉRATION,L'ANNULER… ET ANNULER L'ANNULATION

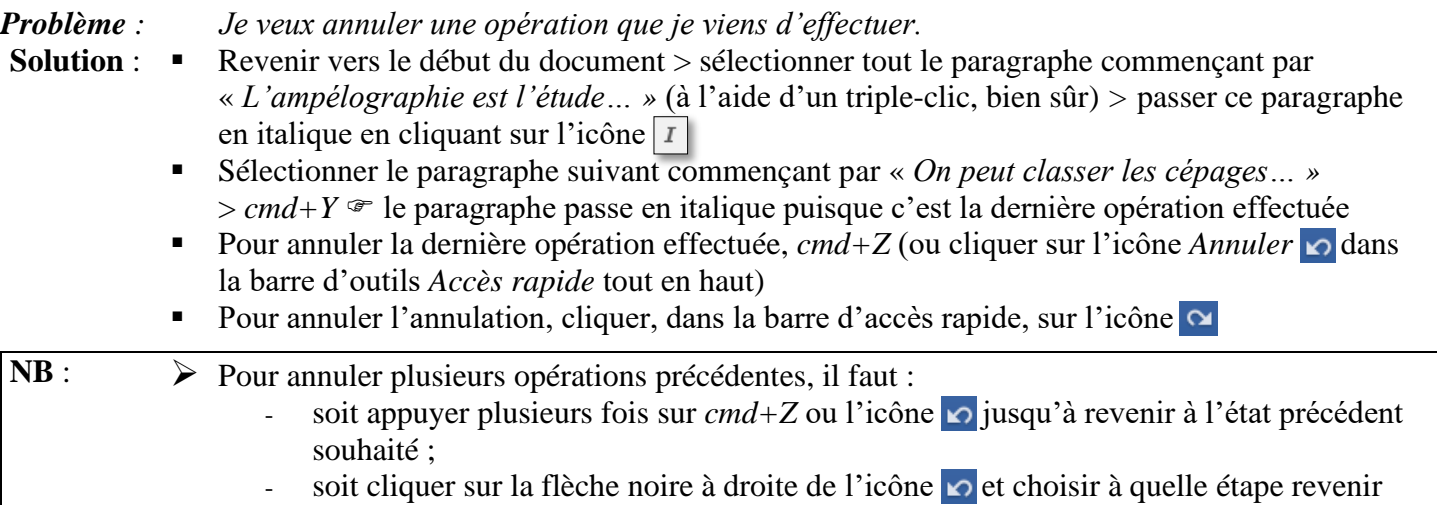

<span id="page-5-2"></span>*cmd+W > N* (pour fermer *CEPAGES.docx* sans l'enregistrer)

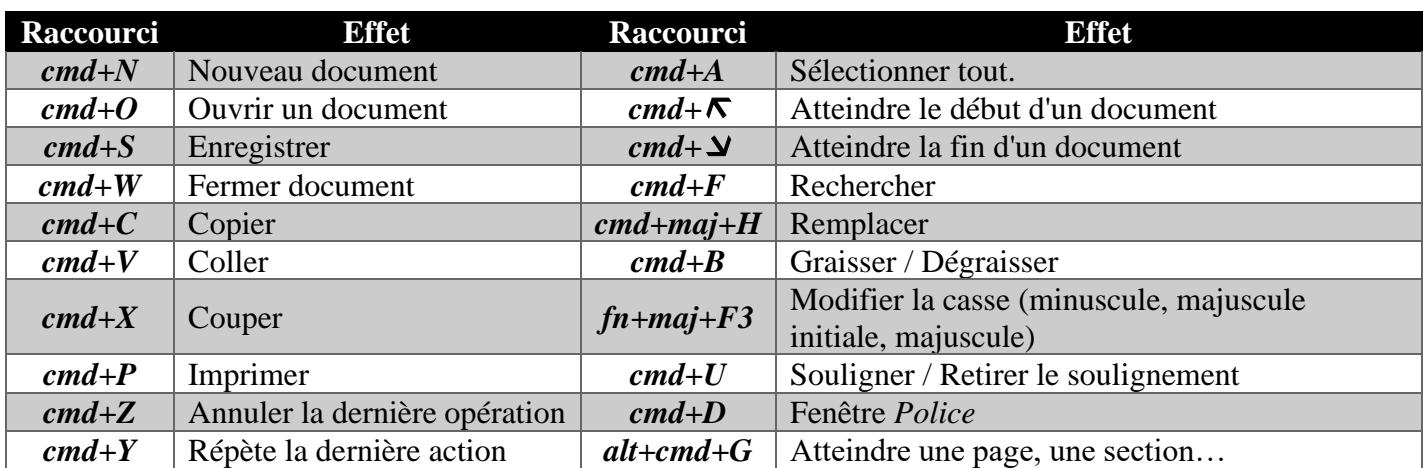

## RÉCAPITULATIF DE QUELQUES RACCOURCIS CLAVIER IMPORTANTS

# Évaluation

 $\boxtimes$  L'évaluation est une auto-évaluation qui se trouve à l'URL [http://goo.gl/qOKXIV.](http://goo.gl/qOKXIV) Vous n'avez rien à envoyer à votre formateur.